## How to Use Purple Mash – Quick Guide for Parents

Go to <a href="https://www.purplemash.com/sch/stnicholascr8">https://www.purplemash.com/sch/stnicholascr8</a> and login using your child's login

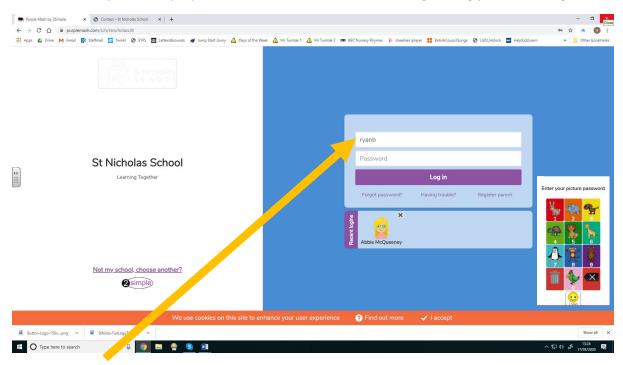

Type in your child's username. All of the children have been set up with 2-digit picture passwords. When you go to type in the password, animal pictures will come up for them to select.

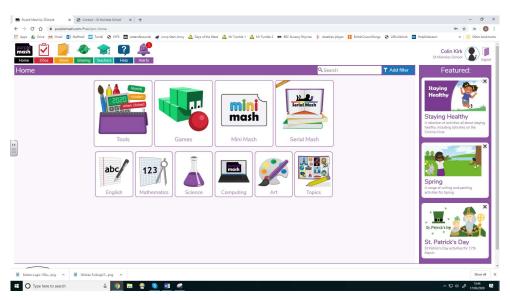

Here is the homepage. Children can choose activities by clicking on subjects or complete ones set by their teacher.

Mini Mash has been designed specifically for Early Years children but some of our older children might enjoy it too.

Lots of the activities involve some writing or typing, so many not be suitable for all children

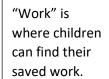

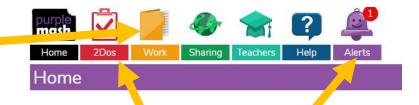

Under alerts and 2Dos, children can find work set to them by their teacher. Once they have completed their work they can save it and click "hand in" so their teacher can see it.

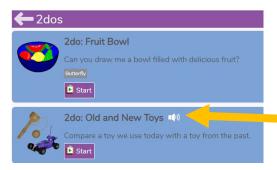

To complete a 2do task, children can click on 2Dos and then "start".

The Old and New Toys task here has some verbal instructions recorded by your child's teacher (white speaker button)

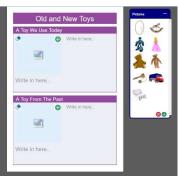

Abc

Lots of tasks have spaces to type, keywords to use, pictures to drag and places you can draw a picture.

Some tasks, like Paint Projects are more simple, but there is space to type a name or title at the bottom where it says Abc

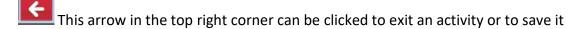

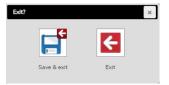

If your child has done the work, they should click save and exit.

A "Hand In" button will appear and they can click it if they want their teacher to see they have finished the activity.

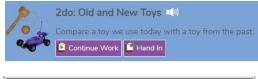

When handing in work, children can type or record a voice message for the teacher about their work.

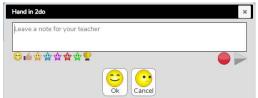

The teacher might write a comment back when they have seen the work, which will come up on your child's alerts when they next log in.